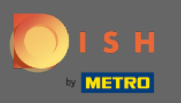

#### Il primo passo è accedere al tuo account DISH e aprire DISH Weblisting .  $\bigcirc$

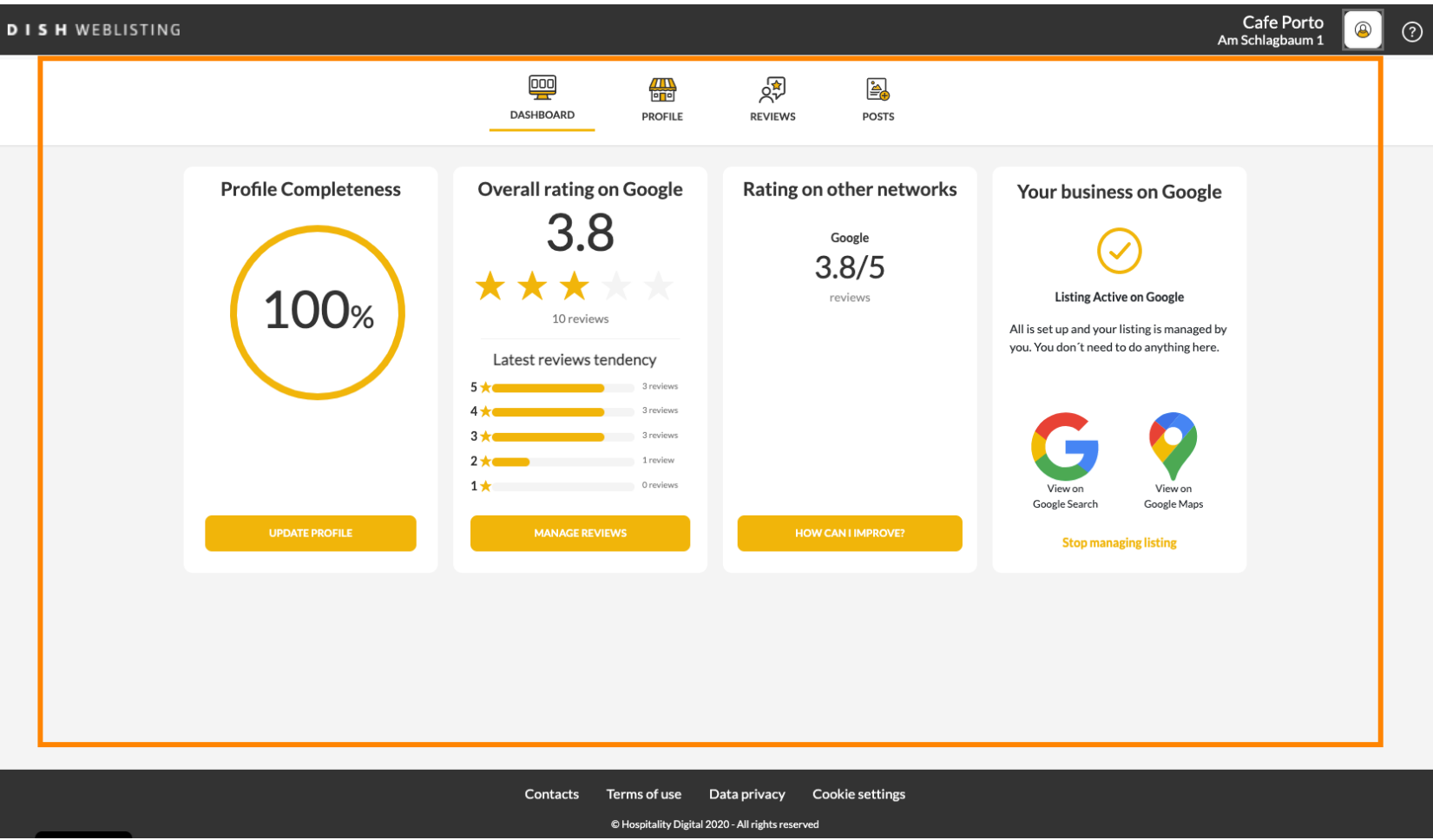

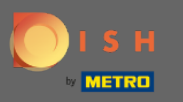

### Fare clic sull'icona del proflo .  $\boldsymbol{0}$

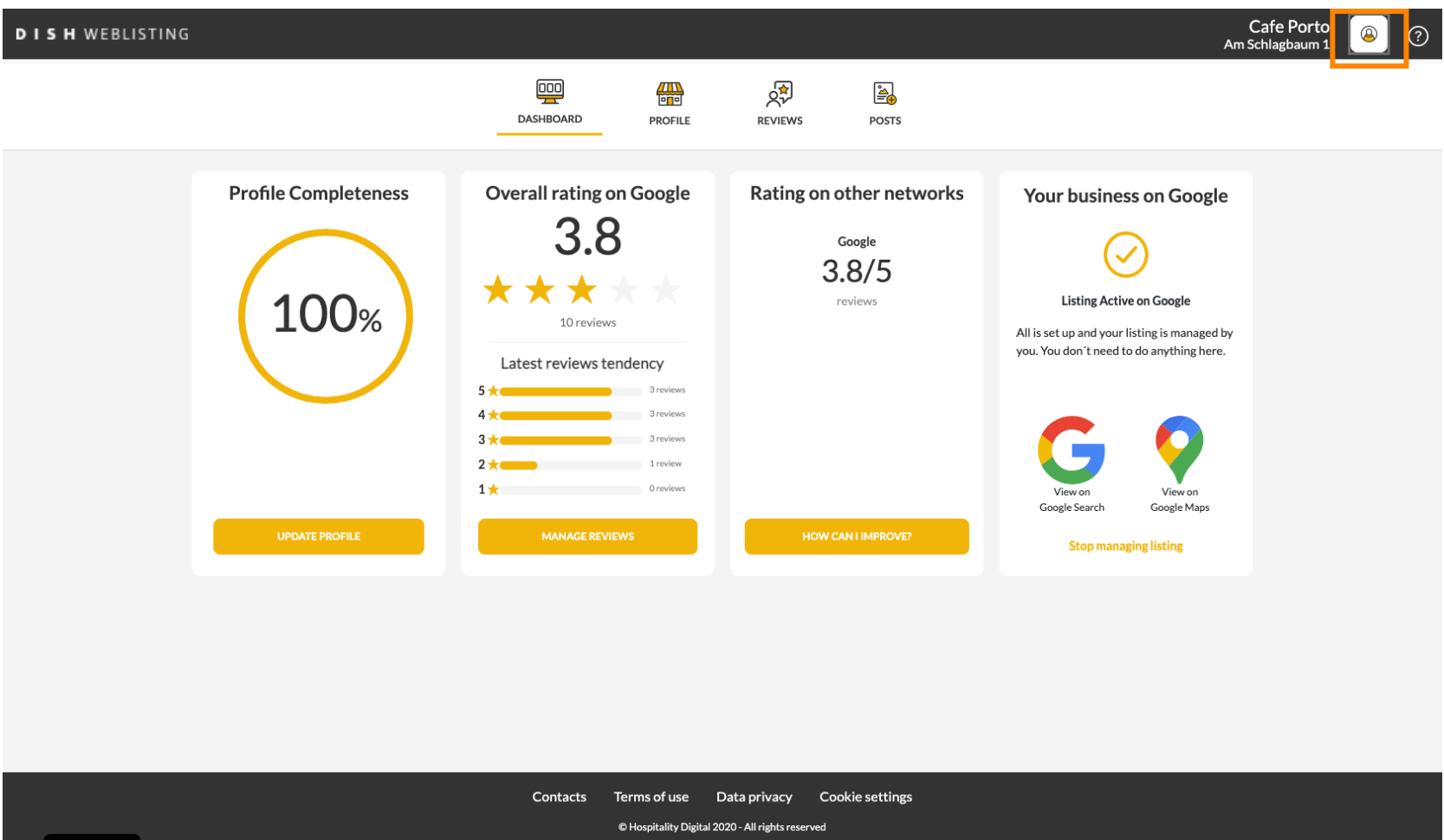

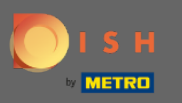

 $\boldsymbol{0}$ 

## Verrà visualizzata una fnestra, quindi fare clic su Impostazioni account .

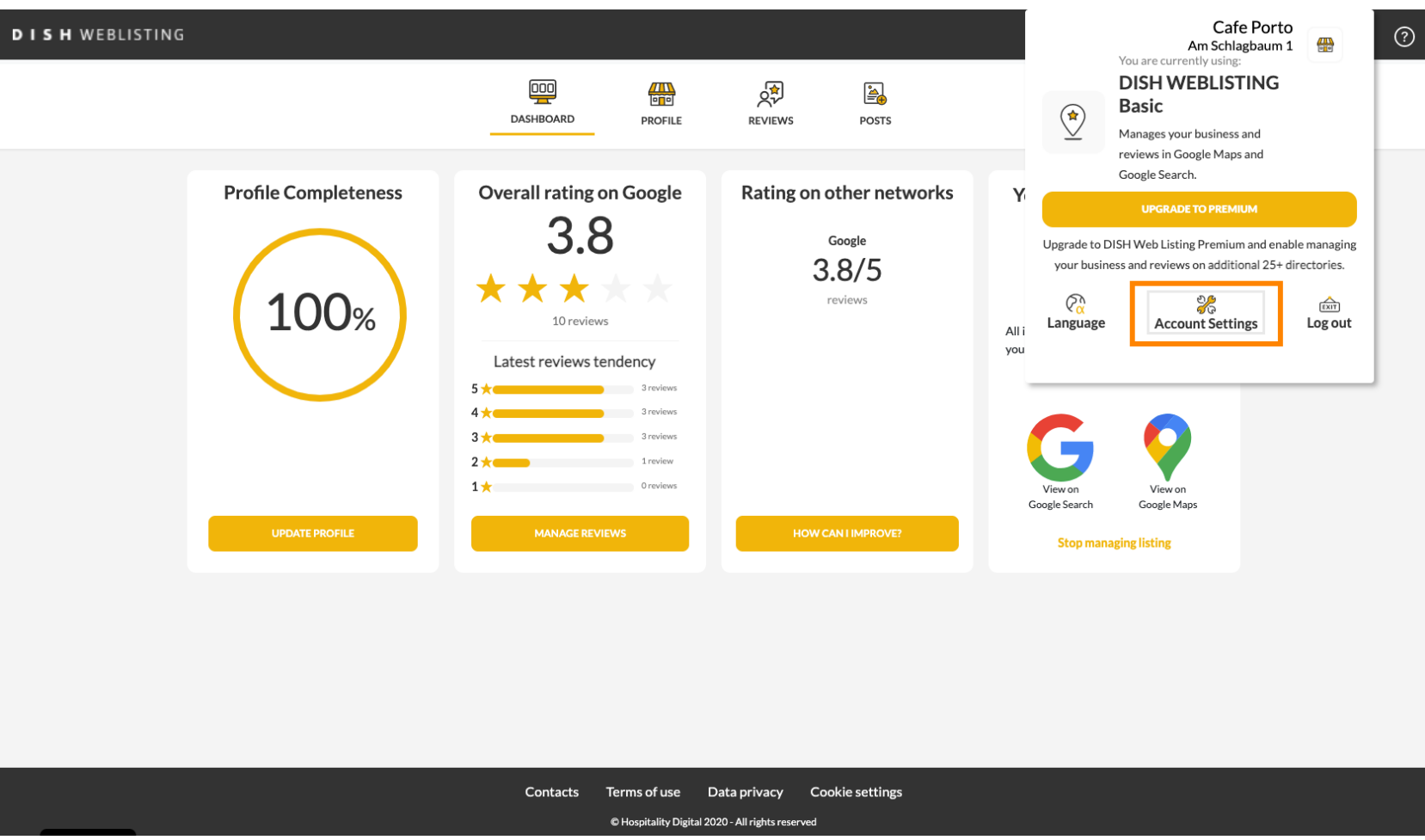

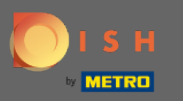

### Fare clic su Modifica password.  $\boldsymbol{0}$

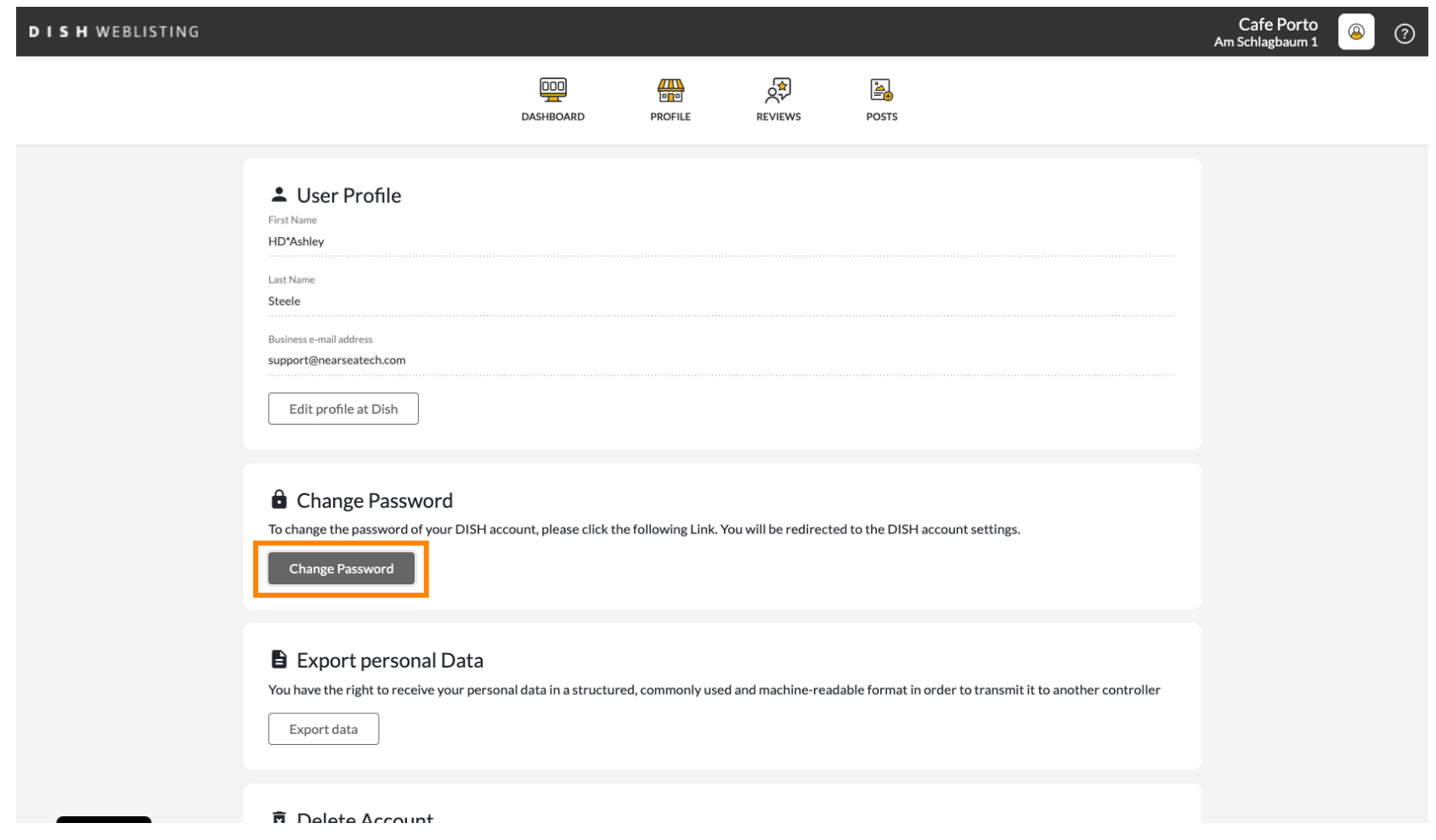

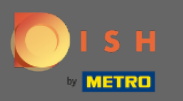

### Fare clic su Modifica password.  $\boldsymbol{0}$

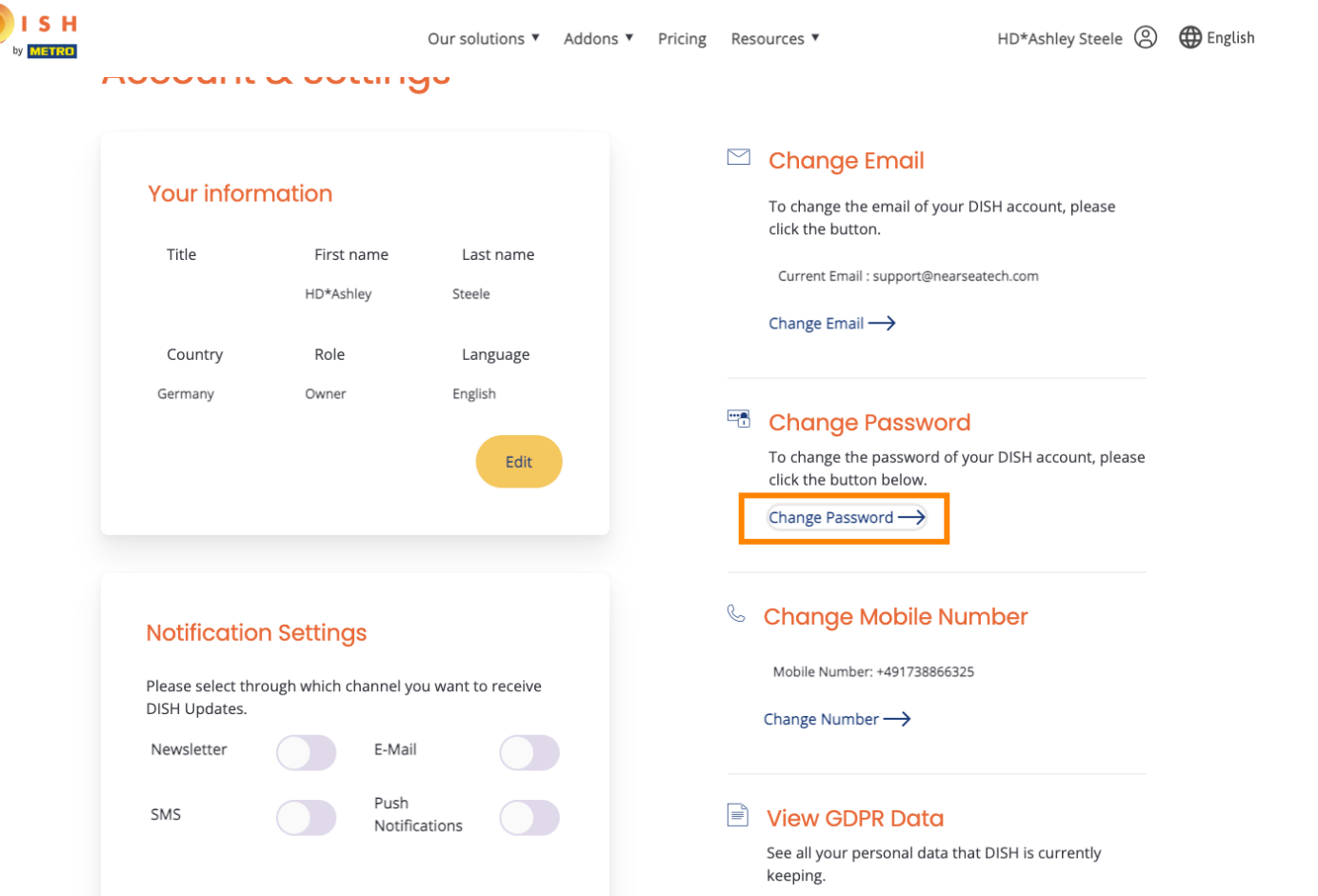

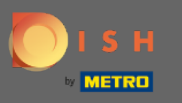

Per prima cosa, inserisci la tua password attuale.  $\boldsymbol{\Theta}$ 

OISH

English  $\sim$ 

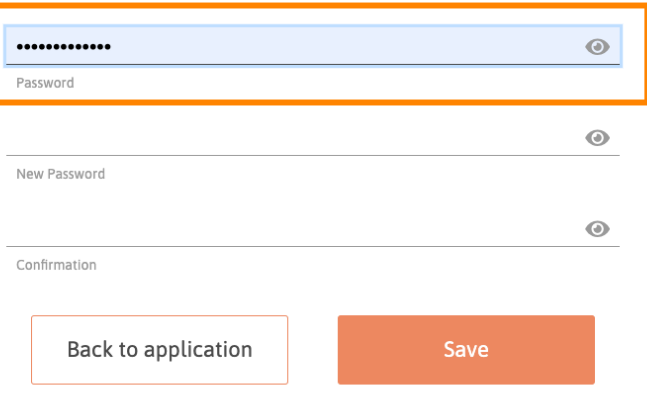

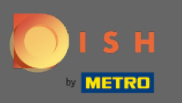

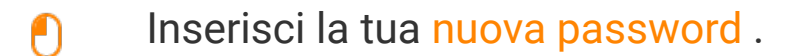

OISH

English  $\blacktriangledown$ 

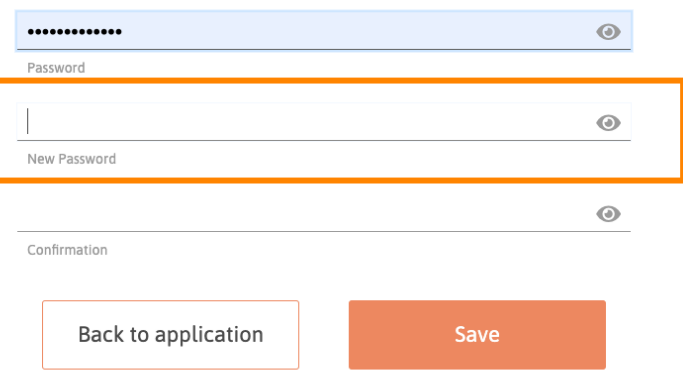

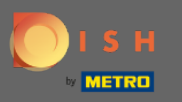

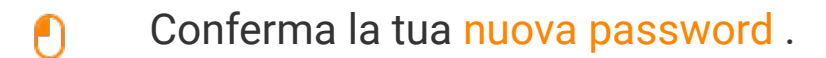

OISH

English  $\blacktriangledown$ 

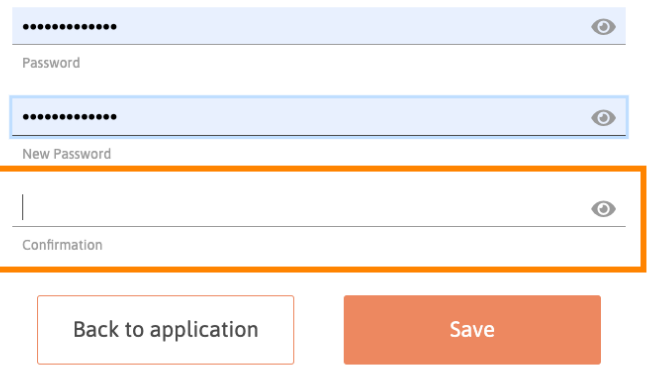

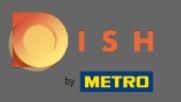

### Al termine, fare clic sul pulsante Salva .  $\boldsymbol{0}$

OISH

English  $\blacktriangledown$ 

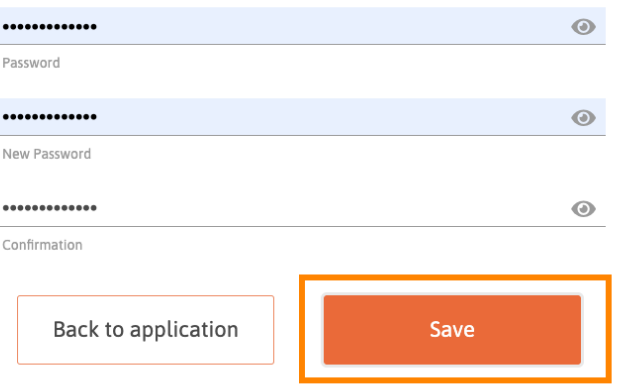

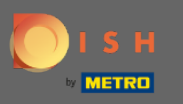

Verrai avvisato nella parte superiore dello schermo che la tua password è stata modifcata  $\odot$ correttamente.

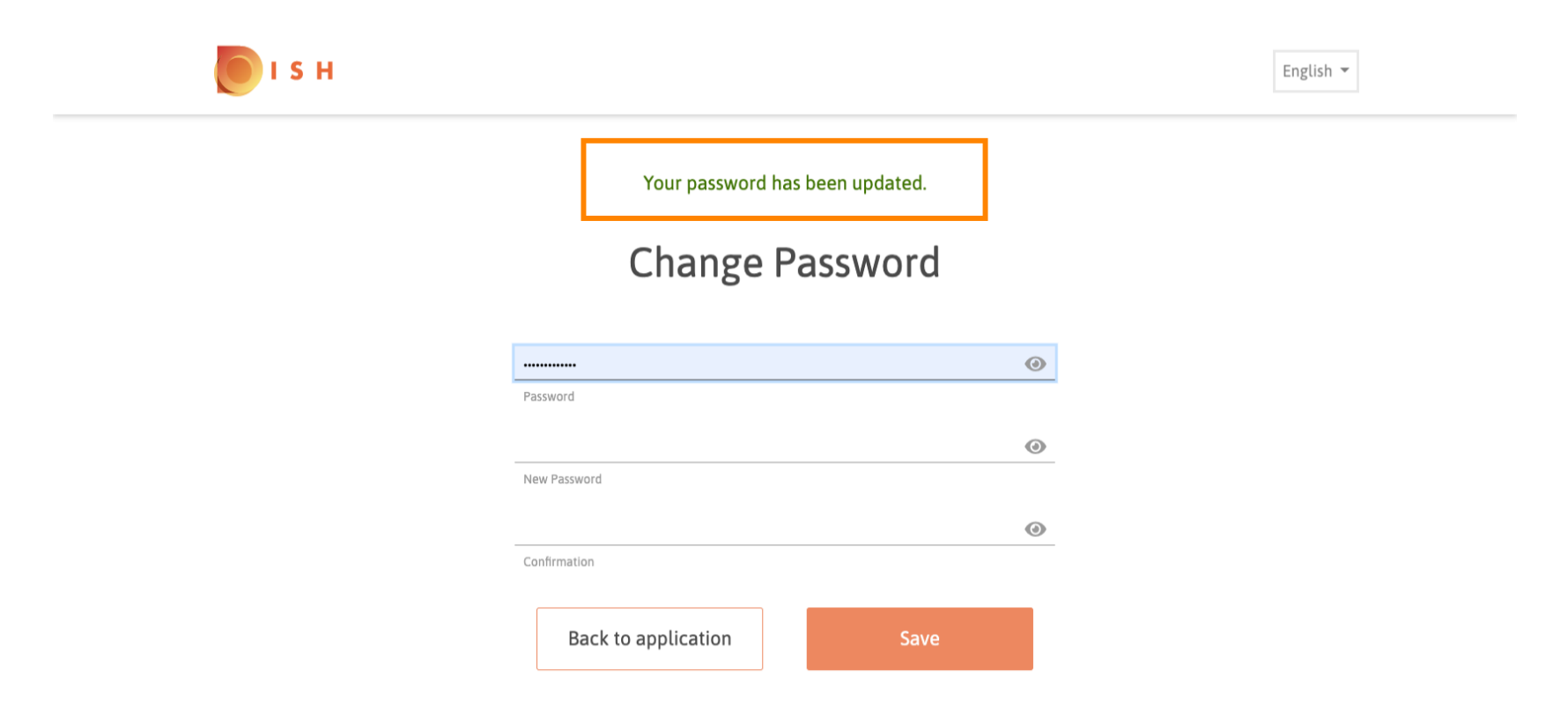